# **3. CREATE - "JAZZING UP" YOUR PHONE PHOTOS & USING THE FREE "PIXLR" APP Adding Overlays & Collage effects with Gillian Allard**

Nowadays our phones are like mini computers. They are capable of often much more than we actually use them for. An **app**, which is short for **application**, is a type of software that can be down-loaded and installed on our mobile-phone and will allow us to access all sorts of fun gadgets. To access these App 'add-on's you need go to the on-line 'shop' where they are listed. Some require a fee but the **photo manipulation app** we are using here is **totally free** and very useful – it is called **PIXLR**. There is no risk in

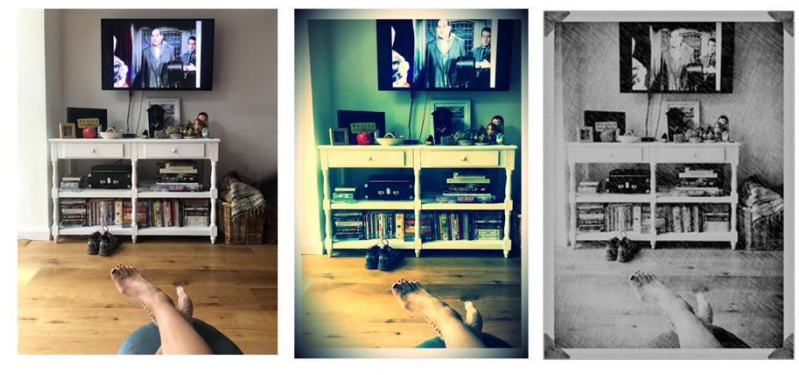

downloading this but please remember it is your phone and ultimately you must decide if downloading external software interests you.

#### **DOWNLOADING PIXLR – OR ANY APP**

- 1. To access and download apps on your phone, **Tap** the **preset icon** from your phones homepage to open up your on-line 'app shop' :
- If you have an **Android** phone eg., Samsung Galaxy, Huawei, Moto, Google **Tap** the **Google Play** icon (the symbol as it appears on your phone)

Or if you have an iPhone the **App Store** (the symbol as it appears if you have an **iphone**)

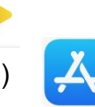

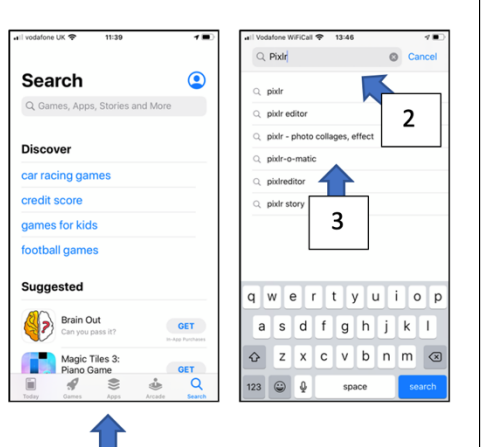

 $\mathbf{1}$ 

When you **tap the app icon on your phone screen**, the world of app shops will open its doors.

1. You will see this screen or similar.

 If the **search bar** at the top doesn't appear tap the magnifying glass at the bottom right of the screen to open it.

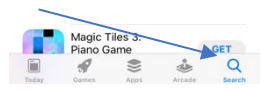

- 2. Begin to **type Pixlr into the search bar at the top of the screen** then you will see some choices listed.
- 3. **Tap on 'Pixlr – photo, collages, effects'**
- 4. Then that entire name will appear at the top in the **search bar**. Followed by the **Pixlr apps** details and illustration beneath.  **Tap the cloud and arrow** to start downloading the App**.**
- 5. You will recognise this is happening because the **cloud** will become a **circle in blue (with a square inside) that will gradually complete itself**.

The word **OPEN** will appear. **Tap this**

6. The App will open and ask for **access to your photo library – OK this.** It will then ask you if you want **Notifications – I choose DON'T ALLOW**. Finally, it will ask you to **accept the Licence Agreement – OK this. You will only need to do this once.**

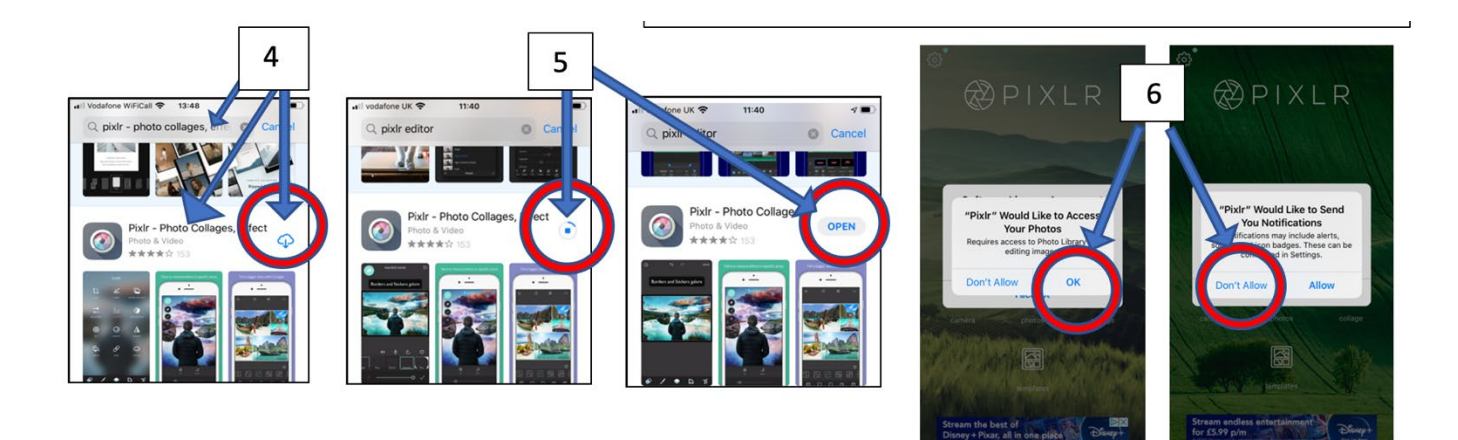

j

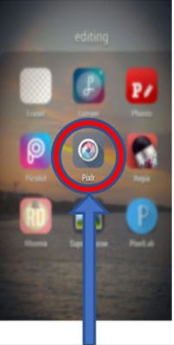

The apps will now appear. on your phones home screen, tap to access at any time.

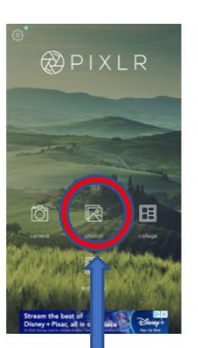

Tap photos to open your phones photo library

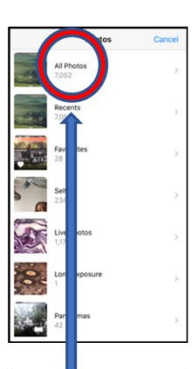

Tap your photos folder

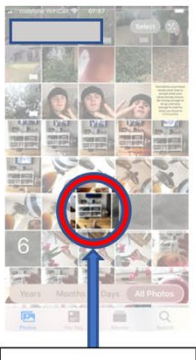

Tap an image to select

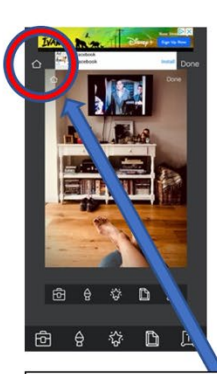

 $\mathbb{Z}$ PIXLR 田

It will open in the **PixIr** app. \*IMPORTANT if you want to go back to the Pixlr home page at any time, tap the arrow in the top left of the screen

## **Adjustment Tools**

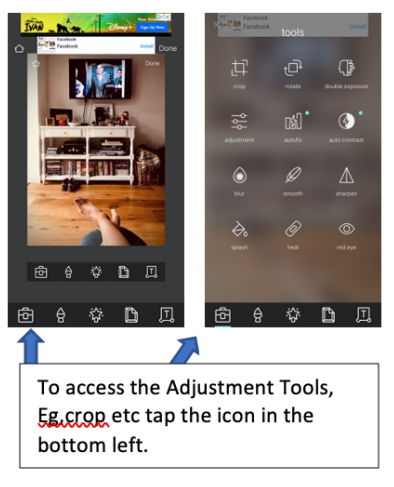

## **Adding Colourful Effects & Overlays**

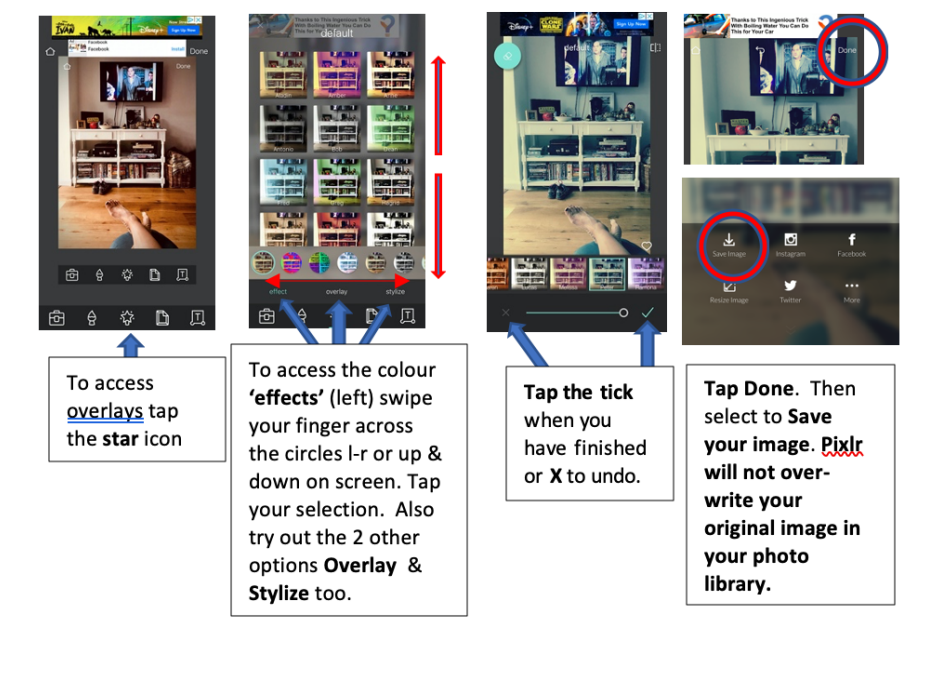

#### Collages

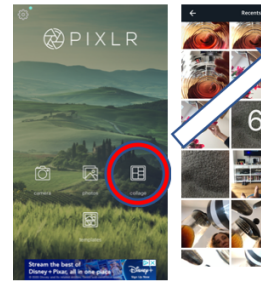

Tap Collages on the PIXLR home-screen. This will open your photos. Tap Done in the top right-hand corner to take you to the Collage palette (bit odd I know)

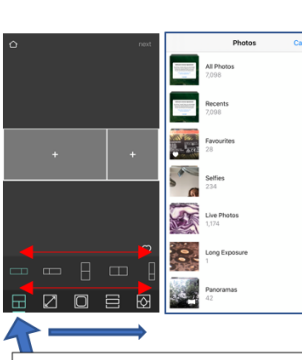

Notice at the bottom left we are using the collage layouts (blue highlighted shape. Scroll I-r between the red arrows to access other styles of layout. Tap + in each section of your chosen layout to select a photo from your library.

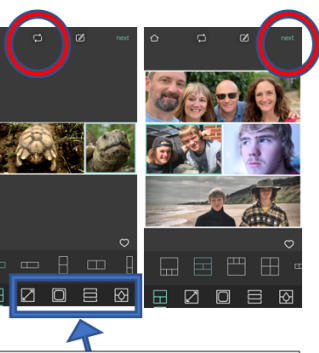

From here you can tap on the other options along the bottom of the collage palette. These give a range of effects, eg changing the background colour. To undo an effect press the arrows at the top of the screen. Tap Next to complete.

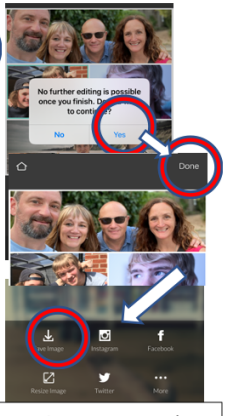

On the next screen/s select YES, then DONE, then SAVE **IMAGE** to complete the session. Tap your phones HOME button to leave the App.